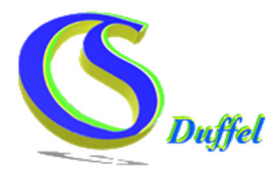

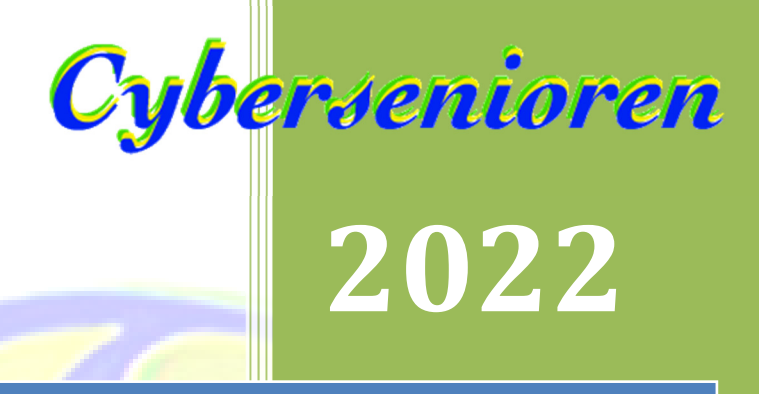

# Webbrowser

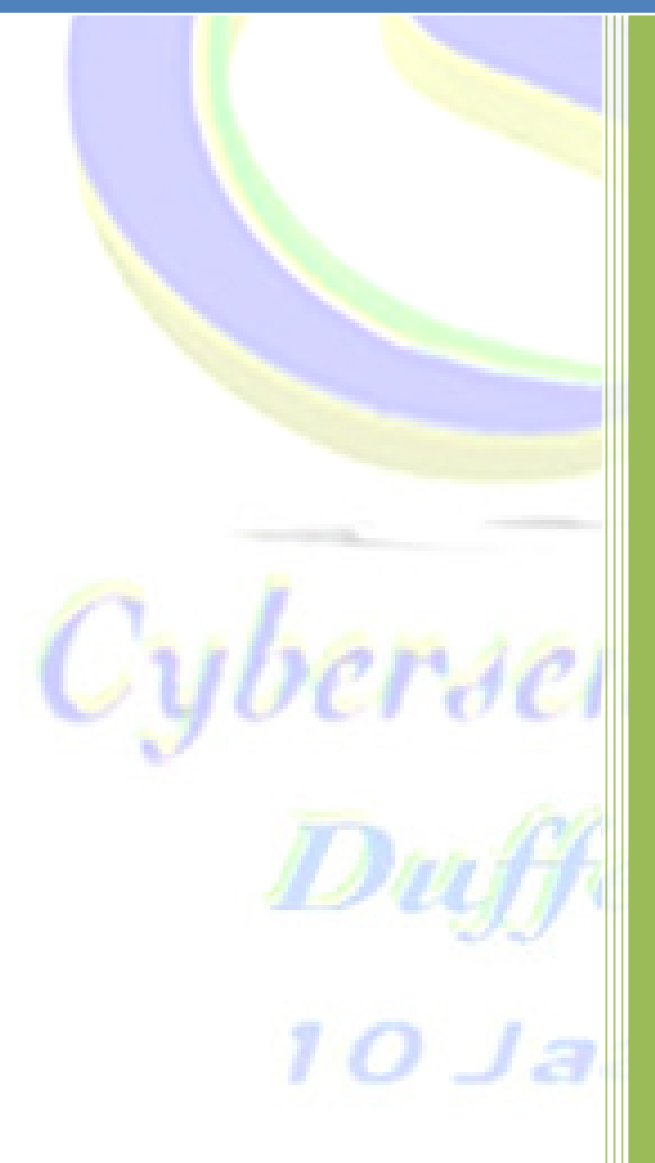

Peter Somers

25-11-2022

## De PC/Laptop

#### **Inhoud**

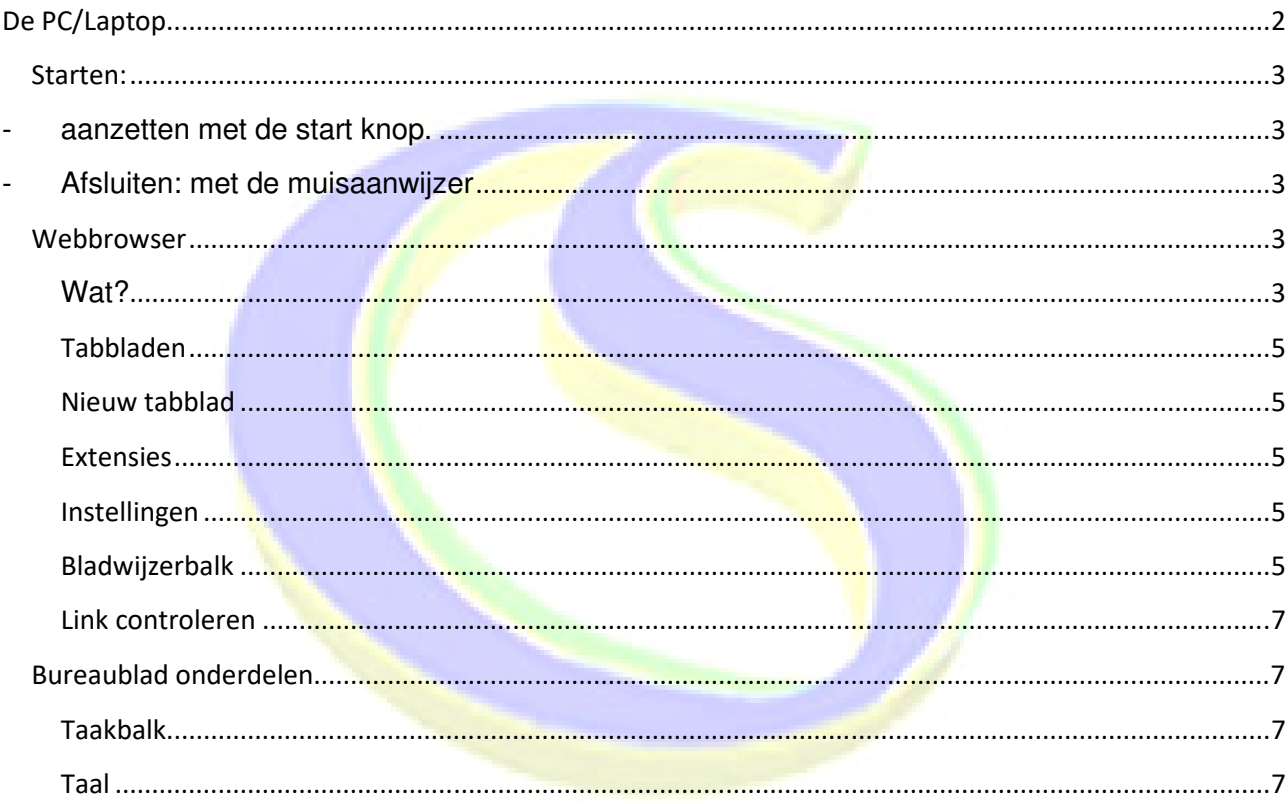

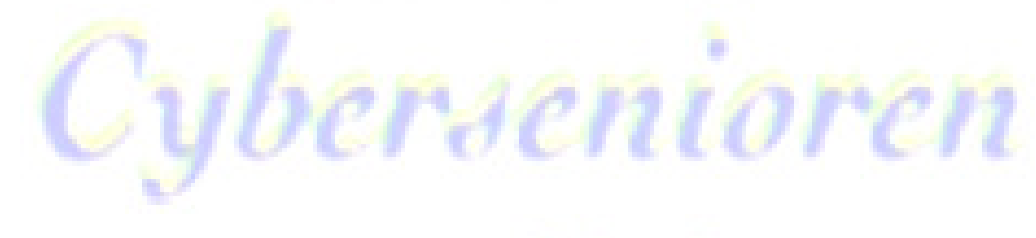

10 Jaar

## **Starten:**

- aanzetten met de start knop.

৩ Heeft meestal dit symbool. - Afsluiten: met de muisaanwijzer • Windows 11 in het midden klikken op **de en vervolgens afsluiten met** en je keuze maken. • Windows 10 links onderaan klikken op **en vervolgens afsluiten met** afsluiten kiezen. Windows 7: links onderaan klikken op: en vervolgens op afsluiten klikken Programma's en bestanden zoeken Alsfulten D .

## **Webbrowser**

#### **Wat?**

Een browser (ook wel internetbrowser of webbrowser genoemd) is een programma waarmee je op het internet kunt surfen. De meest bekende en populairste internetbrowsers zijn bijvoorbeeld Google Chrome, Internet Explorer, Mozilla Firefox, Opera en Safari (Apple).

 $O$  Jaar

#### **In rode kleur (pijl + naam) zie je hier enkele belangrijke onderdelen van het scherm bij Google Chrome**

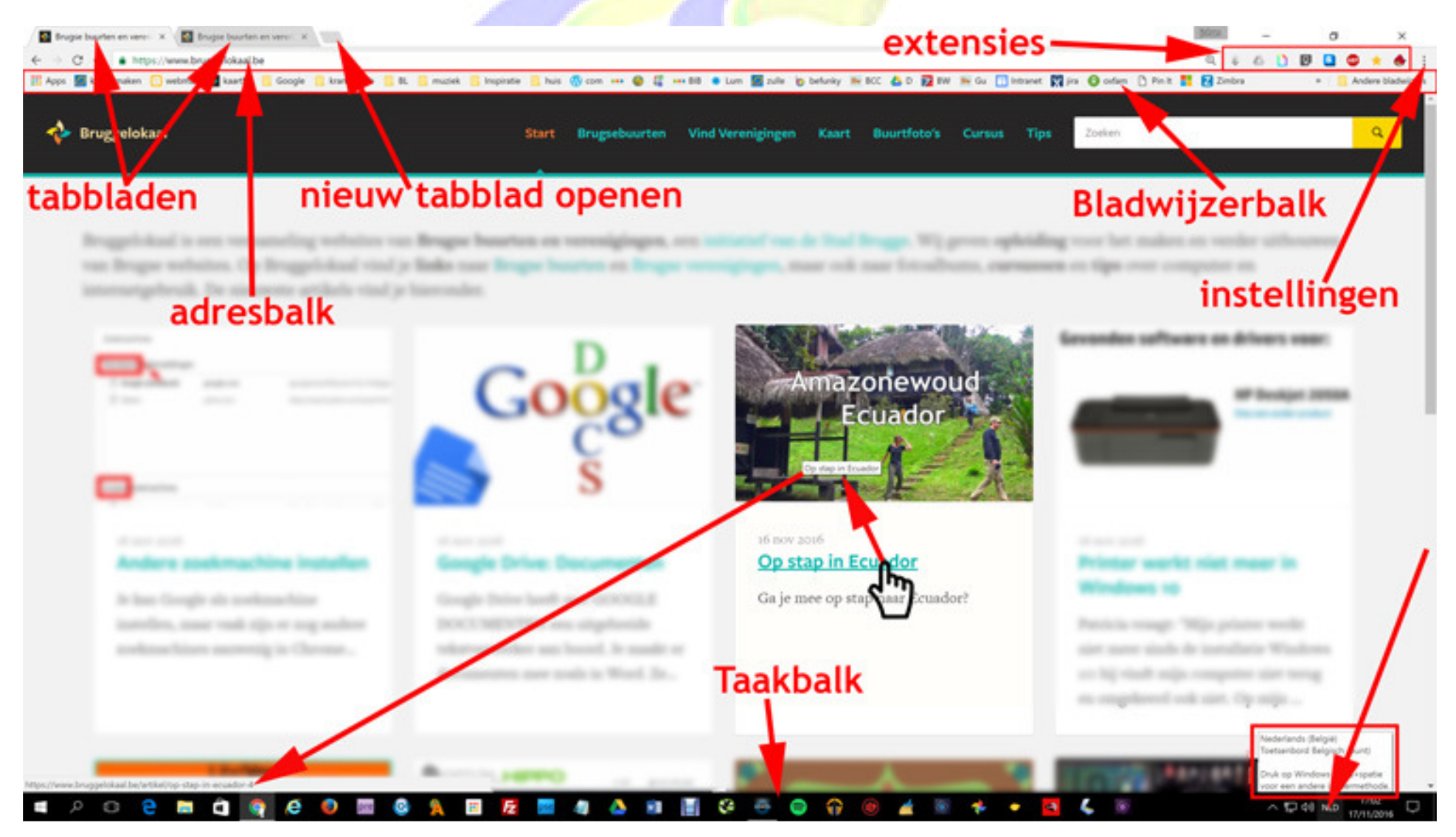

10 Jaar

#### **Tabbladen**

Je kan verschillende **vensters/websites** tegelijk open zetten in Google Chrome. Elke website krijgt bovenaan een tabblad: je kan klikken op het tabblad om het actief te maken.

#### **Nieuw tabblad**

Klik je op het laatste, extra kleine blokje in de rij tabbladen, dan kun je een nieuw tabblad openen.

#### **Extensies**

Als er extensies geïnstalleerd zijn in de browser, dan zie je ze uiterst rechtsboven staan. Meer uitleg over extensies kan later nog.

#### **Instellingen**

Via deze drie bolletjes kun je allerlei extra's instellen en wijzigen in je Chrome-browser.

#### **Bladwijzerbalk**

Hier kun je alle favoriete websites (bladwijzers genoemd in Chrome) bewaren. Hoe je met bladwijzers werkt kan later.

#### *Bladwijzerwerkbalk: aanzetten of verbergen in Chrome*

Het gebeurt dat de favorieten/bladwijzerwerkbalk niet zichtbaar is of dat hij juist net zichtbaar is en dat je de balk liever onzichtbaar maakt. Lees hoe je dat doet.

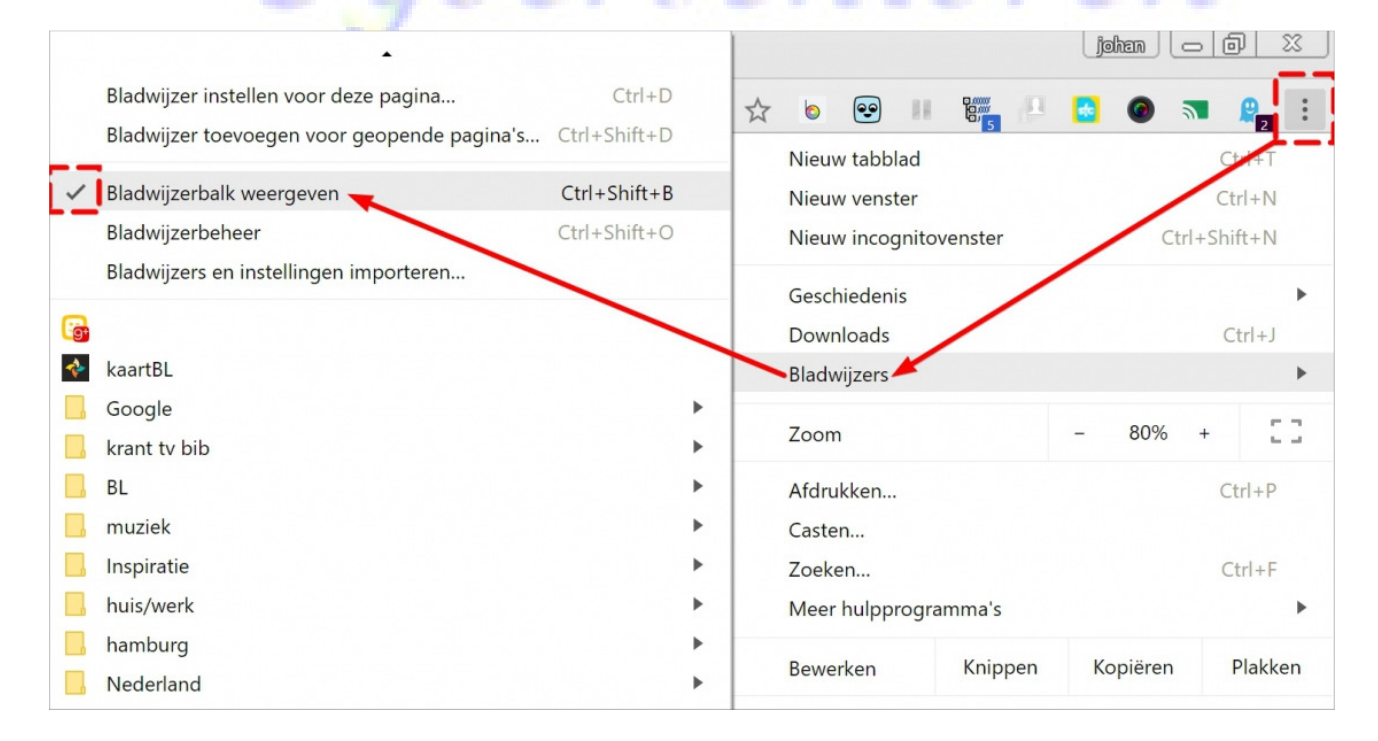

De balk aan of uitzetten kun je in enkele stappen:

**Stap 1** Ga naar de rechterbovenhoek waar de drie-streepjes of **bolletjes** onder elkaar staan (het menu van Chrome).

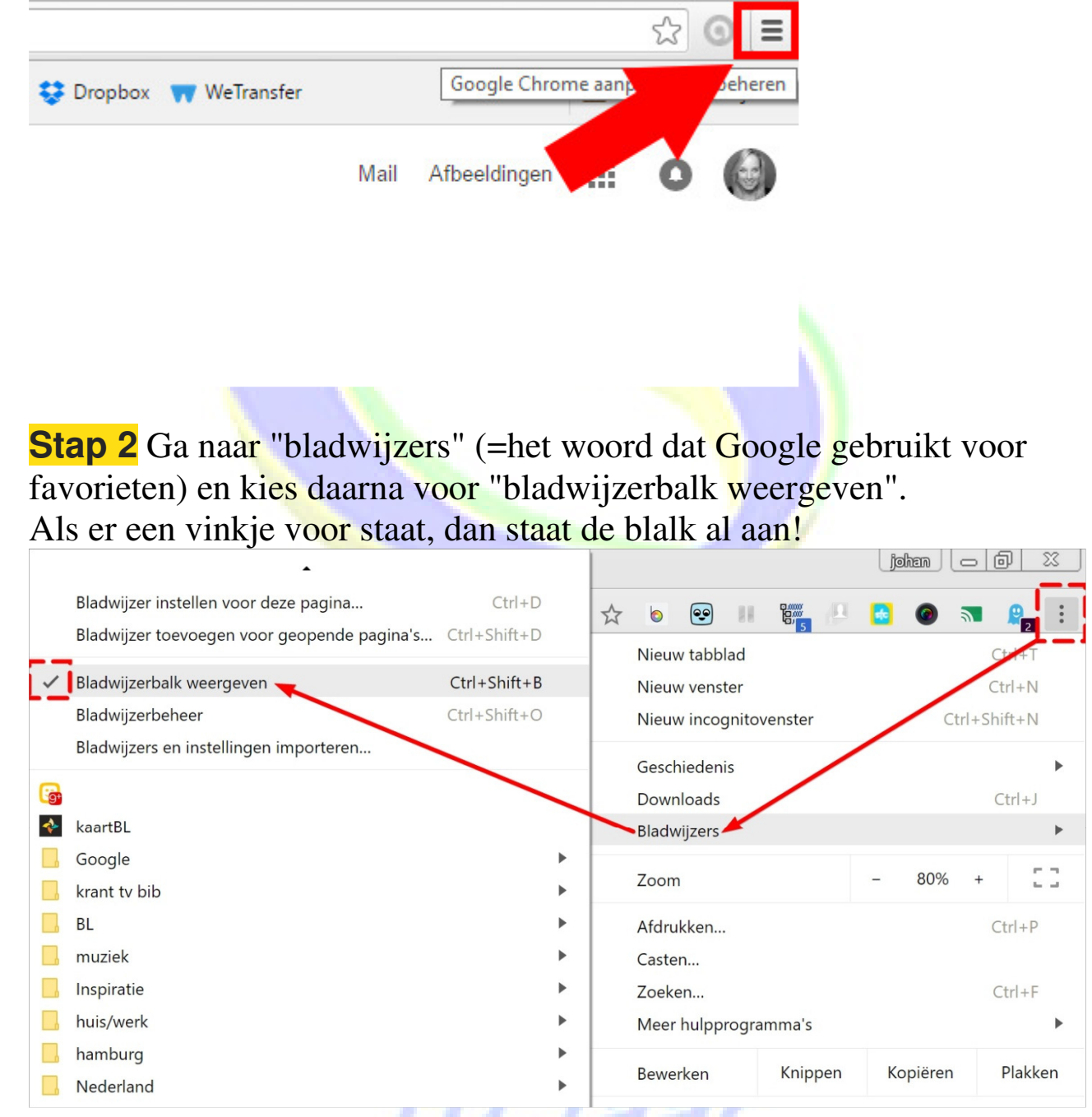

**Stap 3** Wil je de bladwijzerbalk terug verbergen? Ga dan opnieuw naar het menu (de drie streepjes/bolletjes), kies voor "bladwijzer" en klik opnieuw op "bladwijzer weergeven" op die manier verdwijnt het vinkje die voor "bladwijzer weergeven" staat.

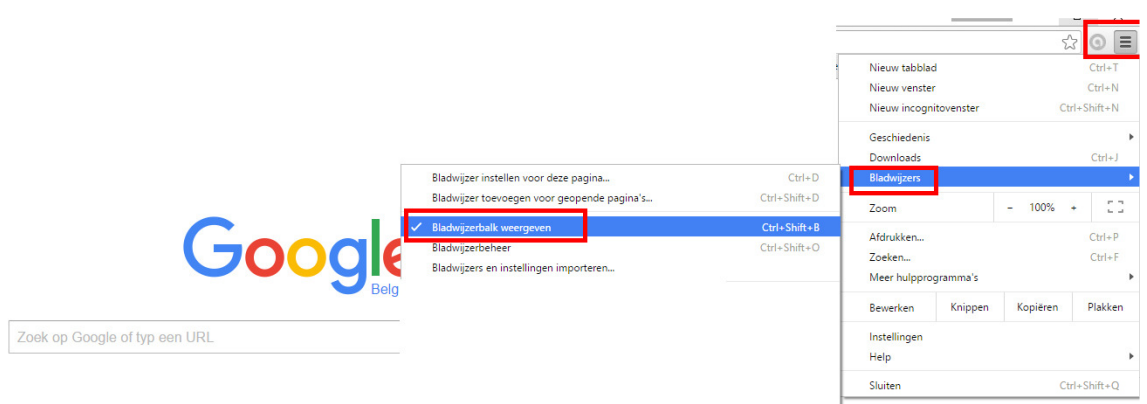

#### **Link controleren**

Als je boven een link staat, dan kun je zien naar welke website je zult doorverwezen worden: altijd handig om even te kijken of die website wel te vertrouwen is, zeker bij (verdachte) e-mail.

## **Bureaublad onderdelen**

#### **Taakbalk**

Is eigenlijk een onderdeel van het bureaublad. Handige balk waar je al je programma's kunt aan vastmaken, zodat je op elk moment het programma kan openen.

#### **Taal**

In welke taal staat je computer ingesteld. Is je toetsenbord plots in qwerty? Dan moet je hier de taal wijzigen in 'Nederlands, Belgisch punt'

https://www.bruggelokaal.be/artikel/onderdelen-van-het-chrome-scherm

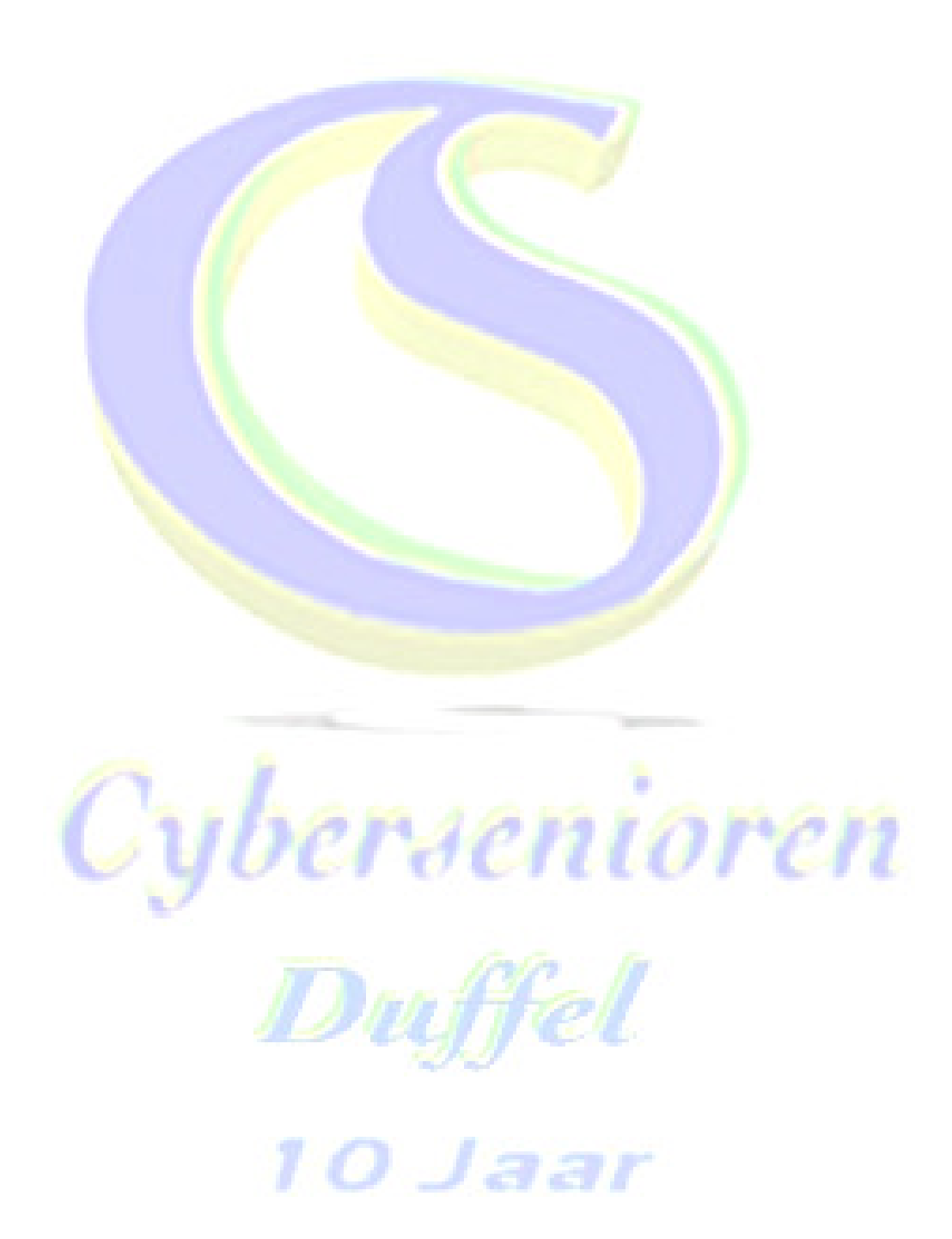